Краевое государственное автономное профессиональное образовательное учреждение «Кунгурский колледж агротехнологий и управления»

# **МЕТОДИЧЕСКИЕ УКАЗАНИЯ ПО ВЫПОЛНЕНИЮ ПРАКТИЧЕСКИХ И ЛАБОРАТОРНЫХ РАБОТ ПО ДИСЦИПЛИНЕ**

# **ОП.01 ОПЕРАЦИОННЫЕ СИСТЕМЫ И СРЕДЫ**

# **09.02.07 «Информационные системы и программирование»**

Рассмотрено на заседании МК информационных дисциплин от «30» августа 2023 г.

Утверждаю Зам. директора

Tent Л.И.Петрова

Председатель МК ...<br>\_А.В.Атушкина Amey

Организация-разработчик: ГБПОУ «ККАТУ»

Составитель: А.В.Атушкина

Методические указания по выполнению лабораторных и практических работ по ОП 01. «Операционные системы и среды» разработаны в соответствии с рабочей программой дисциплины и предназначены для приобретения необходимых практических навыков и закрепления теоретических знаний, полученных обучающимися при изучении профессионального модуля, обобщения и систематизации знаний перед дифференцированным зачетом.

Методические указания предназначены для обучающихся специальности 09.02.07 Информационные системы и программирование.

Дисциплина ОП 01. «Операционные системы и среды» относится к общепрофессиональному циклу, изучается на 2 курсе и при его изучении отводится значительное место выполнению практических работ.

Освоение содержания ОП 01. «Операционные системы и среды» во время выполнения практических работ обеспечивает достижение обучающимися следующих **результатов:**

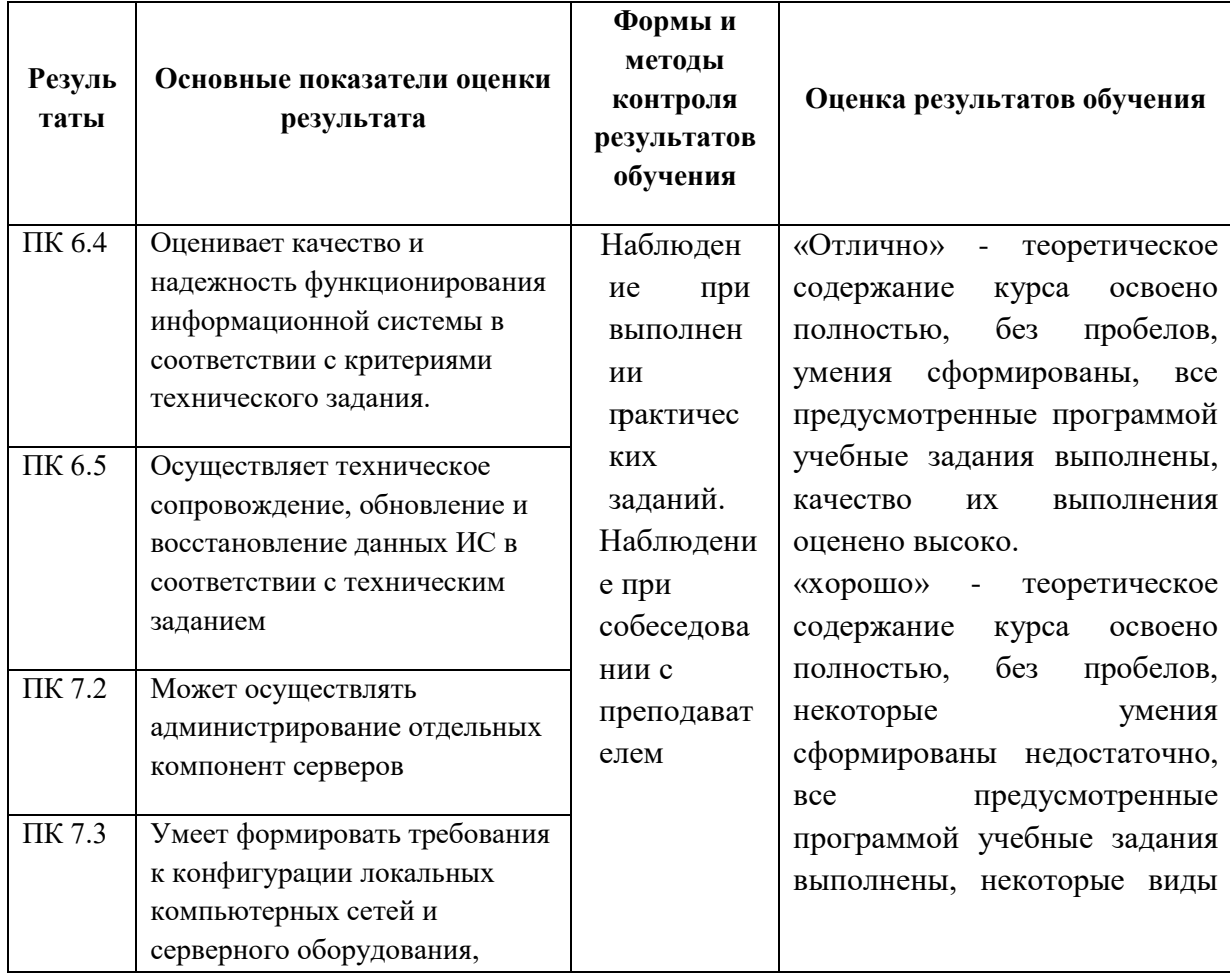

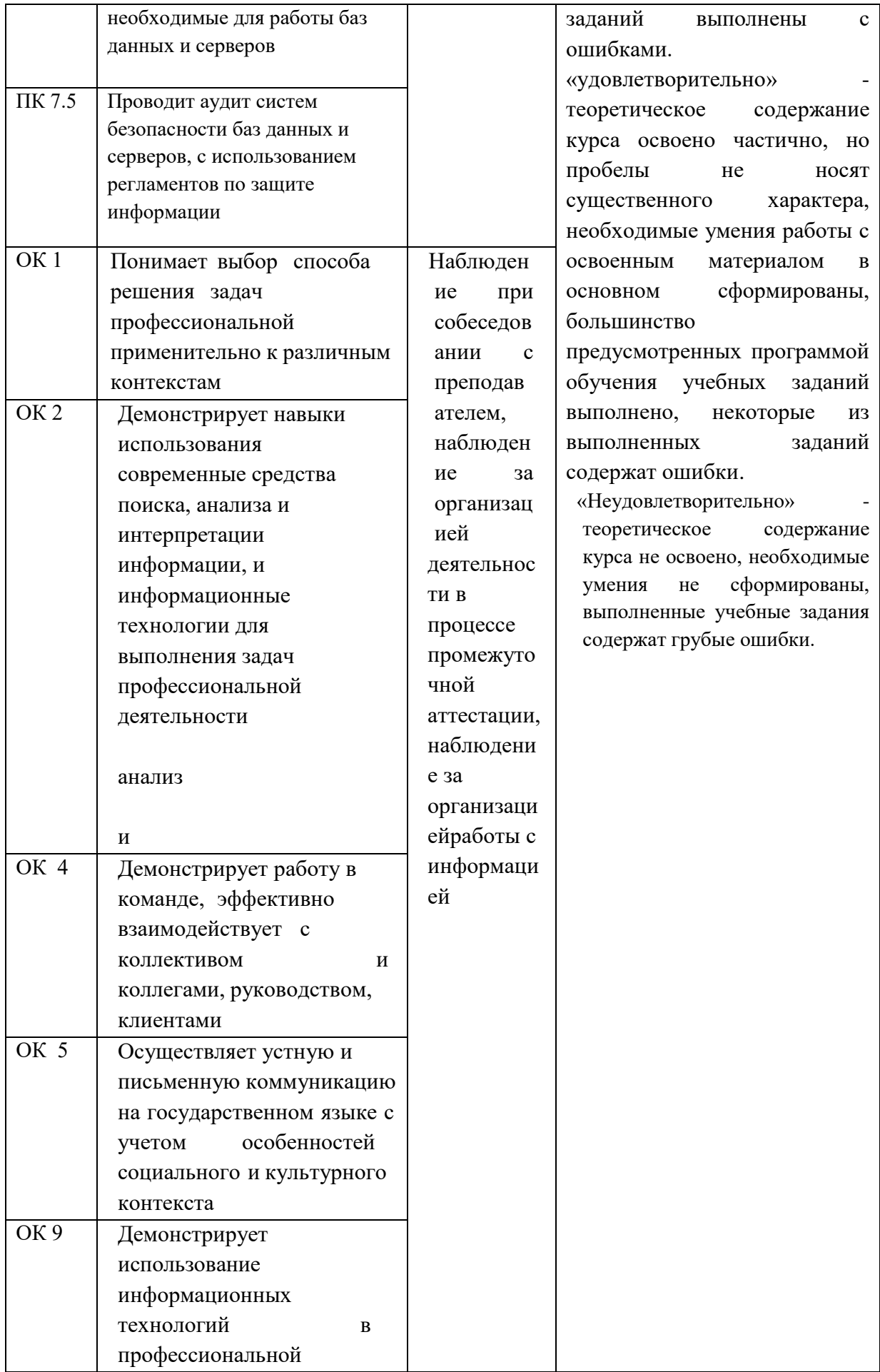

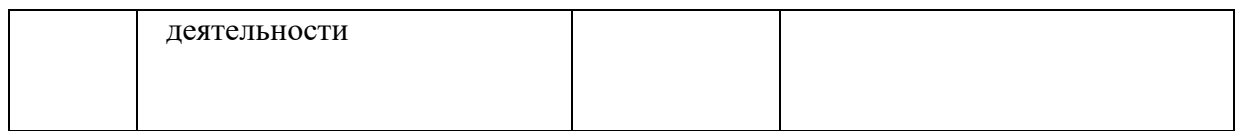

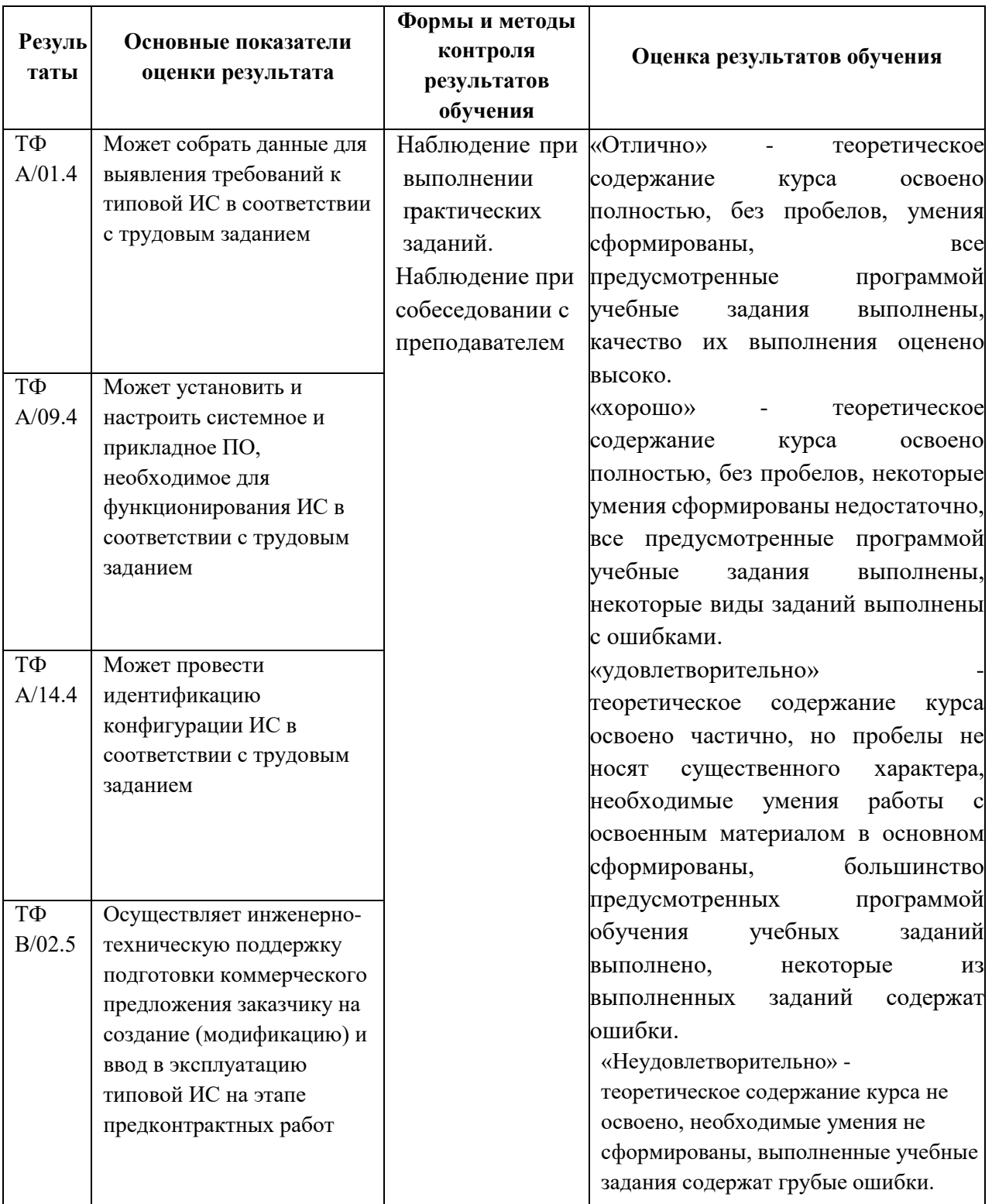

Рабочая программа дисциплины предусматривает проведение практических работ в объеме 36 часов.

# **Порядок выполнения практической работы**

- записать название работы, ее цель в тетрадь;
- выполнить основные задания в соответствии с ходом работы;
- выполнить индивидуальные задания.

## **Рекомендации по оформлению практической работы**

Задания выполняются обучающимися по шагам. Необходимо строго придерживаться порядка действий, описанного в практической работе.

Результаты выполнения практических работ необходимо сохранять в своей папке на компьютере или USB – накопителе.

В случае пропуска занятий обучающийся осваивает материал самостоятельно в свободное от занятий время и сдает практическую работу с пояснениями о выполнении.

# **Требования к технике безопасности при выполнении лабораторных/практических работ**

Вводный инструктаж

Инструкция №1 ПРАВИЛА ПОВЕДЕНИЯ СТУДЕНТОВ В КАБИНЕТЕ ИНФОРМАТИКИ

Кабинет информатики относится к кабинетам повышенной опасности, находясь в нем необходимо соблюдать требования настоящей инструкции.

1. Не заходите в кабинет без разрешения преподавателя.

2. Во время перемены все студенты выходят в коридор. В кабинете кроме преподавателя могут находиться только дежурные.

3. Запрещается находиться в кабинете в верхней одежде, грязной обуви.

4. Не бегайте по кабинет - можете получить травму или повредить оборудование.

5. Не бросайте мусор в кабинете, этим вы создаете пожарную опасность.

6. Будьте внимательны и дисциплинированны, точно выполняйте указания преподавателя.

7. Не приступайте к выполнению работы без разрешения преподавателя. 8. Не пользуйтесь электрическими розетками для шалости, это опасно для вашей жизни.

Инструктаж №2 ПРАВИЛА РАБОТЫ СТУДЕНТОВ ЗА КОМПЬЮТЕРОМ ПЕРЕД ВЫПОЛНЕНИЕМ РАБОТЫ необходимо выслушать преподавателя о ее содержании и ходе выполнения.

ВО ВРЕМЯ РАБОТЫ

1. Компьютер можно включать только после разрешения преподавателя. 2. ЗАПРЕЩАЕТСЯ:

-прикасаться к проводам, лишенных изоляции;

-включать компьютер со снятым корпусом;

-производить подключение устройств к включенному компьютеру;

-прикасаться руками и острыми предметами к экрану монитора, внутренним частям компьютера;

-есть за компьютером;

-включать компьютер сразу же после его выключения (необходимо подождать 10-15 секунд).

3. Обнаружив неисправность в электрических устройствах, находящихся под напряжением, необходимо немедленно отключить источник электропитания и сообщить об этом преподавателю.

4. Не оставляйте рабочего места без разрешения преподавателя.

ПОСЛЕ ОКОНЧАНИЯ РАБОТЫ

1. Корректно завершите работу компьютера.

2. Сдай рабочее место преподавателю.

Инструктаж No3 ПРАВИЛА ПОЖАРНОЙ БЕЗОПАСНОСТИ

1. В кабинете должны, быть средства для тушения пожара: огнетушитель.

2. Кабинет должен содержаться в чистоте. Весь сгораемый мусор следует систематически выносить.

3. В кабинете не допускается хранение легковоспламеняющихся жидкостей.

4. ЗАПРЕЩАЕТСЯ:

-допускать к работе студентов, не ознакомленных с правилами техники безопасности;

-оставлять без присмотра включенное в электрическую сеть оборудование;

-подвешивать электропроводку на гвоздях, использовать электропровода с поврежденной изоляцией, некалиброванные предохранители, обертывать электрические лампы бумагой или тканью, подвешивать стенды, таблицы и пр. на электропровода;

-работа в кабинете с нагревательными приборами;

-производить сложный ремонт компьютерной техники.

5. По окончании работы необходимо тщательно осмотреть помещение, устранить все недочеты, отключить напряжение электросети с помощью рубильника.

6. В случае возникновения пожара необходимо:

-отключить напряжение электрической сети;

-немедленно эвакуировать студентов;

-принять меры по тушению пожара;

-сообщить о пожаре по телефону 01 или 112.

#### **Перечень практических работ**

- 1. Пр.р.№1. Конфигурирование аппаратных устройств средствами операционной системы
- 2. Пр.р.№2. Управление учетными записями пользователей
- 3. Пр.р.№3. Настройка параметров рабочей среды пользователей
- 4. Пр.р.№4. Управление дисками и файловыми системами
- 5. Пр.р.№5. Управление процессами и памятью
- 6. Пр.р.№6. Виды меню. Справочная система. Окна. Разновидности, структура, основные приёмы работы
- 7. Пр.р.№7. Программы дефрагментации и проверки информации на носителях, восстановление работоспособности
- 8. Пр.р.№8. Инсталляция операционной системы семейства "Windows" и настройка параметров её загрузки
- 9. Пр.р.№9. Настройка сетевых параметров операционной системы семейства "Windows"
- 10.Пр.р.№10. Работа с командной строкой, PowerShell
- 11.Пр.р.№11. Работа с операционной оболочкой Far Manager
- 12.Пр.р.№12. Планирование задания с помощью стандартного планировщика в операционных системах семейства "Windows"
- 13.Пр.р.№13. Инсталляция операционной системы семейства "Unix" и настройка параметров её загрузки
- 14.Пр.р.№14. Работа с командными интерпретаторами Shell: sh, bash, zsh.
- 15.Пр.р.№15. Настройка сетевых параметров операционной системы семейства "Unix"
- 16.Пр.р.№16. Инсталляция серверной операционной системы семейства "Unix" и настройка параметров её загрузки
- 17.Пр.р.№17. Установка и настройка серверных приложений операционной системы семейства "Unix"

# **Критерии оценки выполнения практических работ**

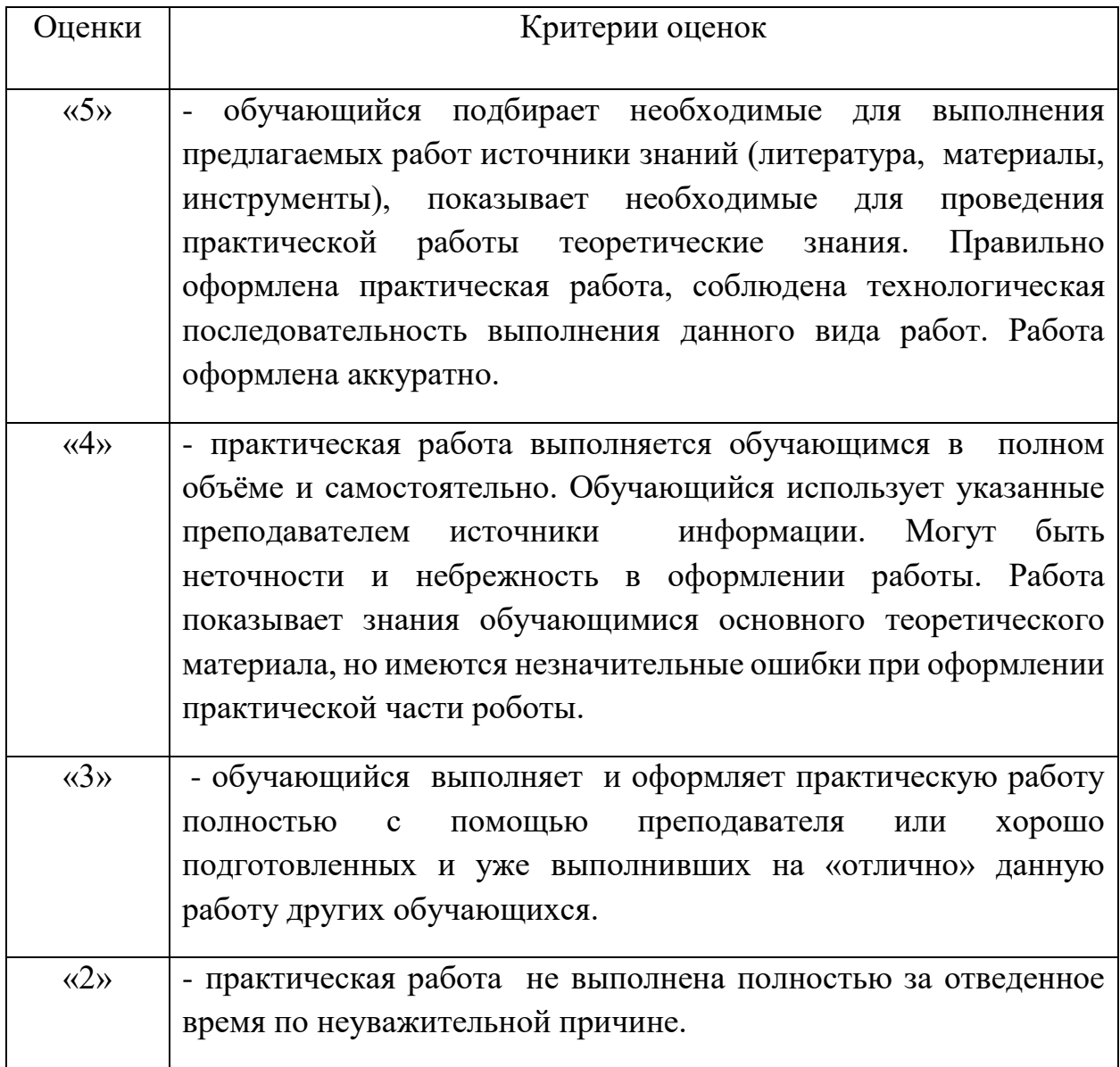

# **Перечень учебных изданий, Интернет-ресурсов, дополнительной**

#### **литературы**

#### **Основные печатные издания**

**1.**Батаев А.В., Налютин Н.Ю., Синицын С.В. Операционные системы и среды: учебник. – М.: Издательский центр «Академия», 2021. – 288 с.

#### **Основные электронные издания**

*2.*Гостев И.М. Операционные системы: учебник и практикум для СПО / И. М. Гостев. – 2-е изд., испр. и доп. – М.: Издательство Юрайт, 2021. – 164 с. – (Профессиональное образование). – ISBN 978-5-534-04951-0. – Текст: электронный // Образовательная платформа Юрайт [сайт]. – URL: <https://urait.ru/bcode/472333> (дата обращения: 13.12.2022).

# **Пример:**

#### *Практическая работа №11. Работа с операционной оболочкой Far Manager*

*Цель работы: изучить назначение и пользоваться файловыми менеджерами для решения основных задач копирования, создания, переименования, удаления файлов приобрести навыки работы в FAR MANAGER*

*Задачи работы*

- − *получение навыков и умений в управлении панелями FAR;*
- − *получение навыков и умений в создании, просмотре, редактировании и удалении файлов в FAR;*
- − *получение навыков и умений в работе с деревом каталогов в FAR;*
- *получение навыков и умений в создание меню пользователя и работе с расширениями*

*файлов в FAR.*

*Порядок выполнения работы*

*Все действия производить в программе-оболочке FAR, в каталоге Temp.*

- *1. В корневом диске создать дерево каталогов по вариантам как показано в лабораторной работе №1 с использованием команд таблицы 3.*
- *2. В каталоге А2 создать подкаталоги В4 и В5 и удалить каталог В2.*
- *3. В каталоге Personal создать файл Name.txt, содержащий информацию о фамилии, имени и отчестве студента. Здесь же создать файл Date.txt, содержащий информацию о дате рождения студента. В этом же каталоге создать файл School.txt, содержащий информацию о школе, которую закончил студент.*
- *4. В каталоге University создать файл Name.txt, содержащий информацию о названии Вуза и специальность, на которой студент обучается. Здесь же создать файл Mark.txt с оценками на вступительных экзаменах и общей суммой баллов.*
- *5. Присвоить файлу Mark.txt атрибут «скрытый» и скрыть файл.*
- *6. Присвоить файлу Name.txt атрибут «только для чтения».*
- *7. В каталоге Hobby создать файл hobby.txt с информацией об увлечениях студента.*
- *8. Скопировать файл hobby.txt в каталог В3 и переименовать его в файл Lab\_№варианта.txt.*
- *9. Сравнить содержимое каталогов А1 и А2.*
- *10. Отсортировать содержимое каталога Personal по дате.*
- *11. Сделать копию файла Lab\_№варианта.txt (например, copy\_Lab\_№варианта.txt ) в этом же каталоге и удалить его.*
- *12. Отсортировать все файлы, хранящиеся в каталоге Personal, по имени.*
- *13. Отсортировать по расширению.*
- *14. Удалить все директории, в названии которых есть буква A или цифра 2 одной командой.*
- *15. Отобразить содержимое панелей в полном формате.*
- *16. Вывести дерево каталогов в левой панели.*
- *17. В личном каталоге создать системное меню, в котором включить пункты:* 
	- *a. Запуск программы калькулятор с:\calc.exe*
	- *b. Запуск программы блокнот с:\ system32\notepad.exe*
- *18. Написать строку обработки расширения bak, в результате которого все файлы с данным расширением переименовываются в одноименные файлы с расширением txt.*

#### *Контрольные вопросы*

- *1. Что такое программа-оболочка?*
- *2. Назовите наиболее известные программы-оболочки?*
- *3. Что такое меню?*
- *4. Какие функции можно реализовывать через меню пользователя?*
- *5. Из каких компонент состоит FAR?*
- *6. Какие команды можно использовать для работы с файлами?*
- *7. Какие команды можно использовать для работы с каталогами?*

#### *Практическая часть*

*При выполнении практической части я пользовалась таблицей 3- Основные команды FAR. В моем случае при использовании клавиш F1-F12 я добавляла клавишу Fn. Например, F7+Fn.*

*1. Согласно варианту создаём следующее дерево каталогов*

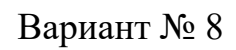

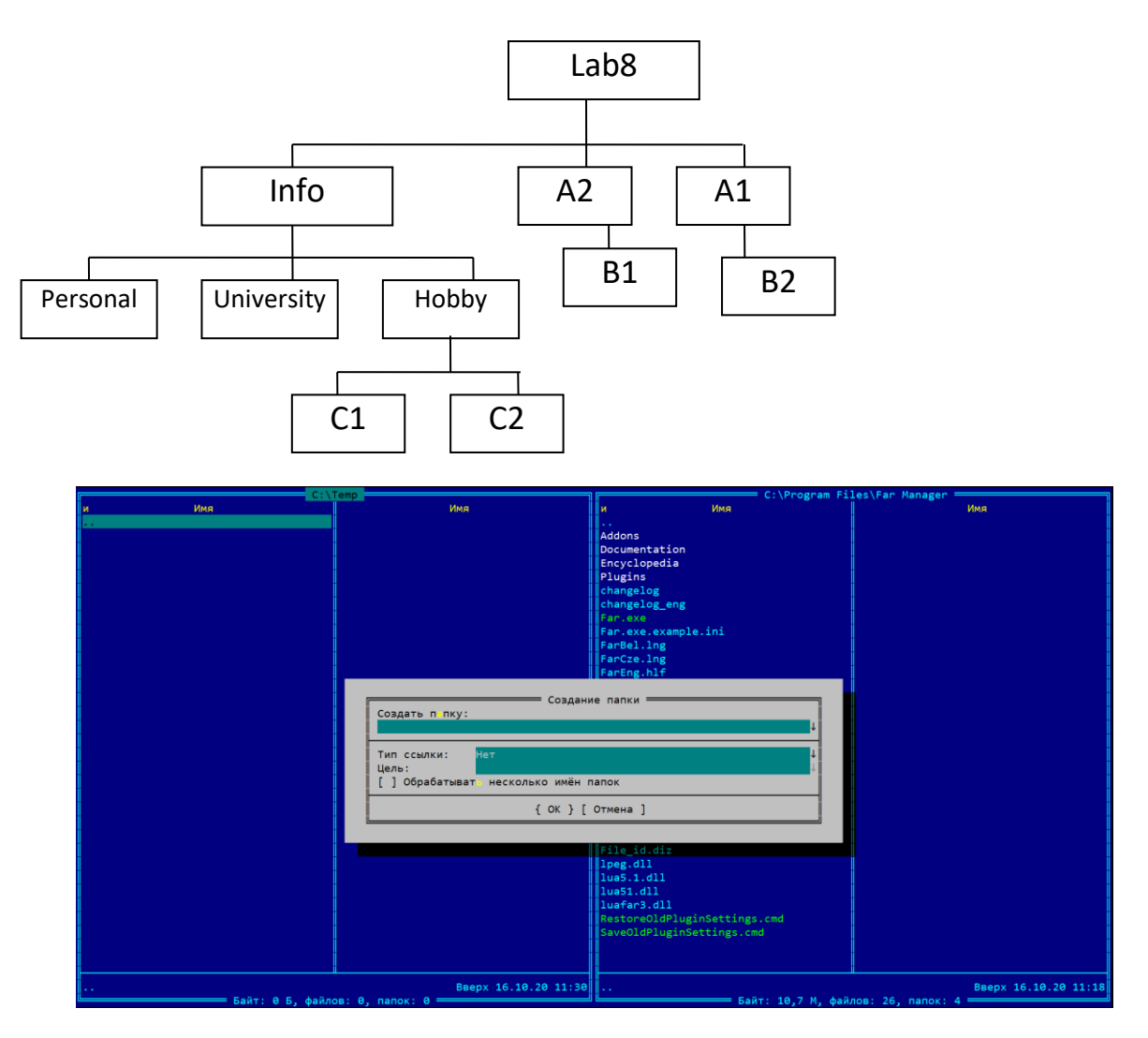

*2. В каталоге А2 создать подкаталоги В4 и В5 и удалить каталог В2.*

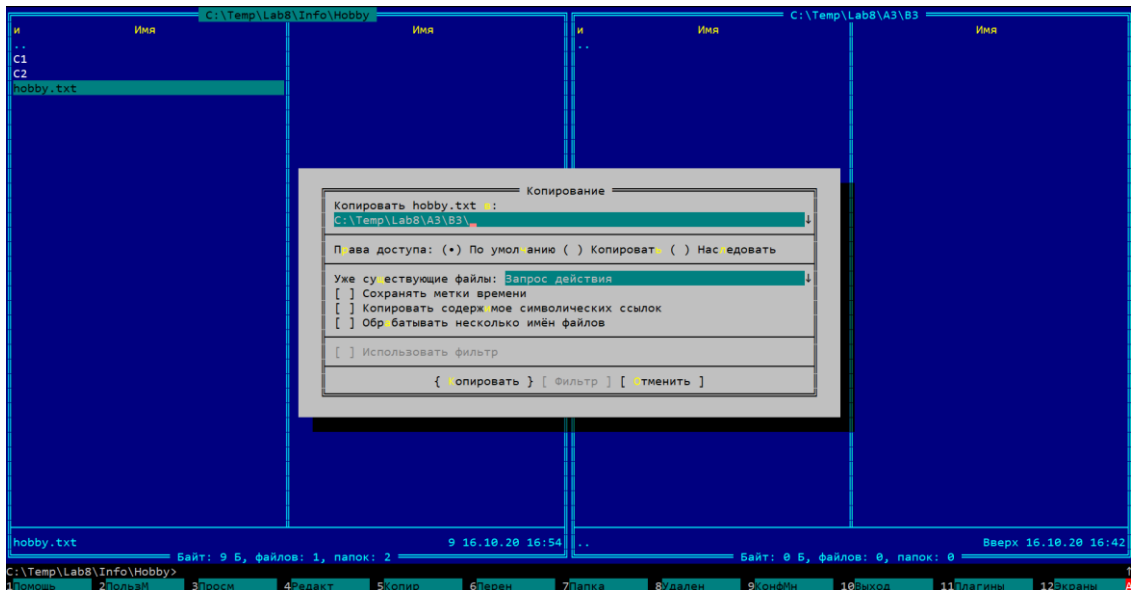

*3. В каталоге Personal создать файл Name.txt, содержащий информацию о фамилии, имени и отчестве студента. Здесь же создать файл Date.txt, содержащий информацию о дате рождения студента. В этом же каталоге создать файл School.txt, содержащий информацию о школе, которую закончил студент.*

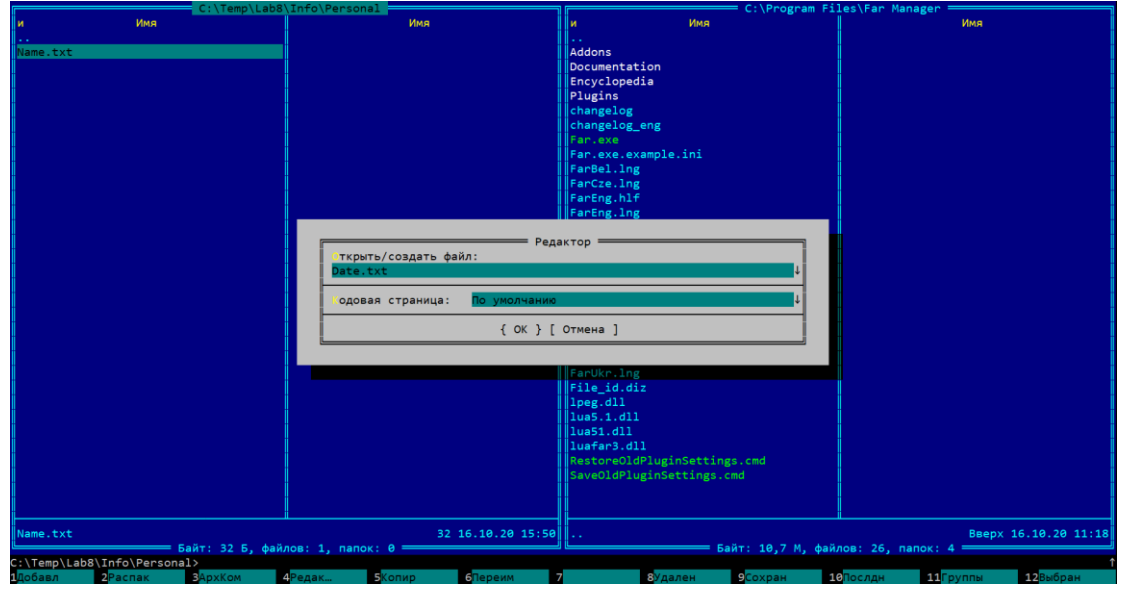

*4. В каталоге University создать файл Name.txt, содержащий информацию о названии Вуза и специальность, на которой студент обучается. Здесь же создать файл Mark.txt с оценками на вступительных экзаменах и общей суммой баллов.*

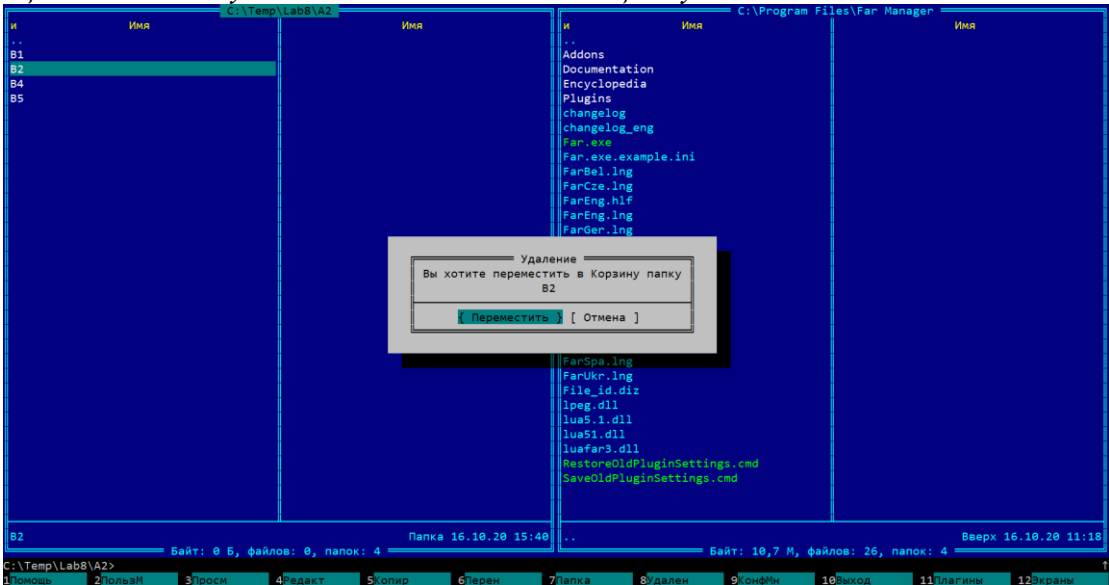

*5. Присвоить файлу Mark.txt атрибут «скрытый» и скрыть файл.*

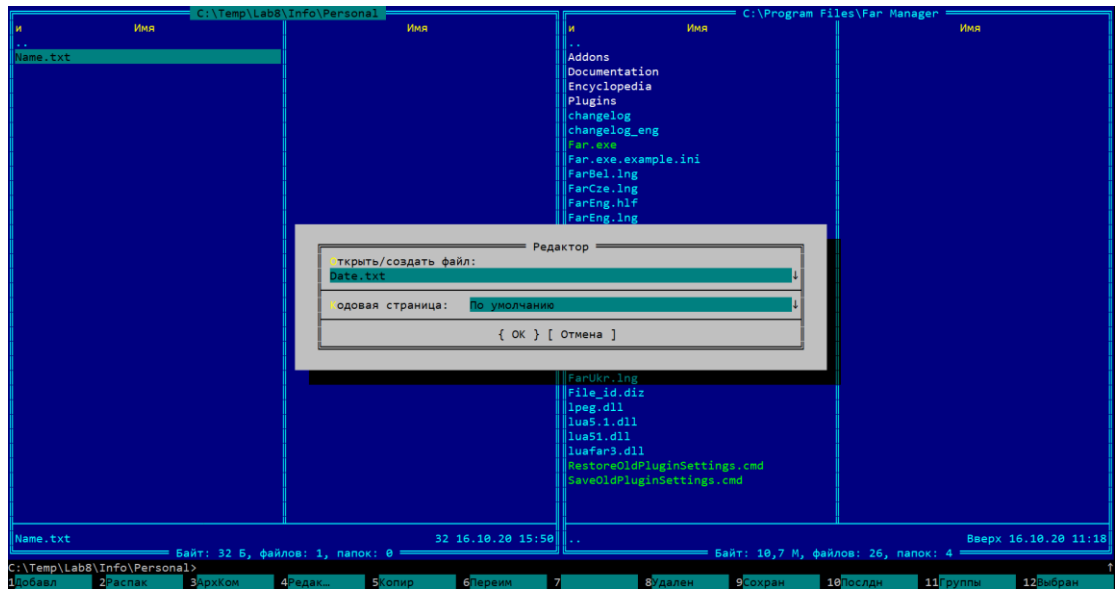

*6. Присвоить файлу Name.txt атрибут «только для чтения».* 

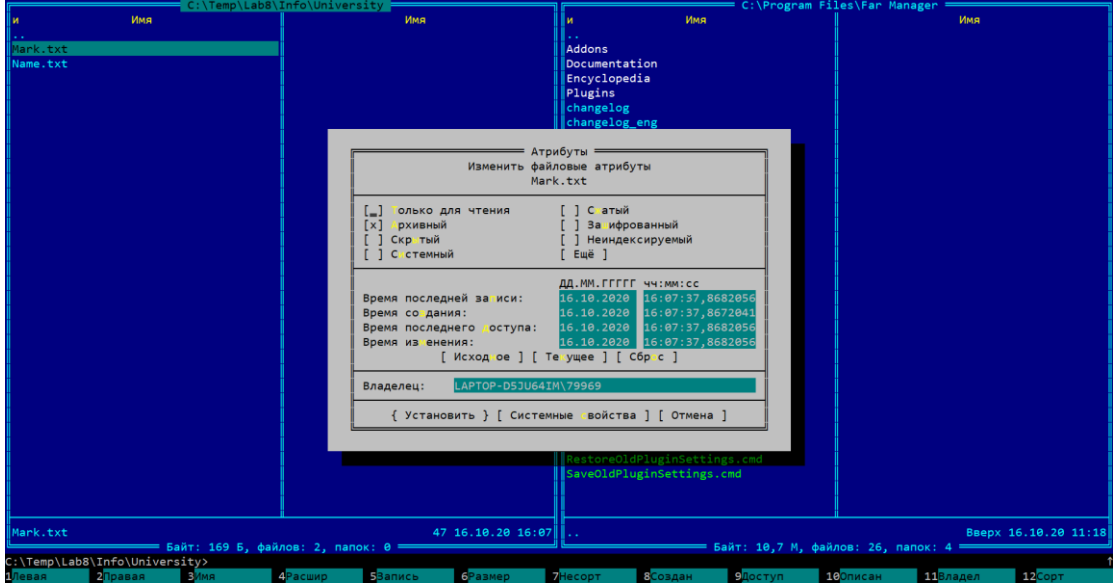

*7. Скопировать файл hobby.txt в каталог В3 и переименовать его в файл Lab\_№варианта.txt.*

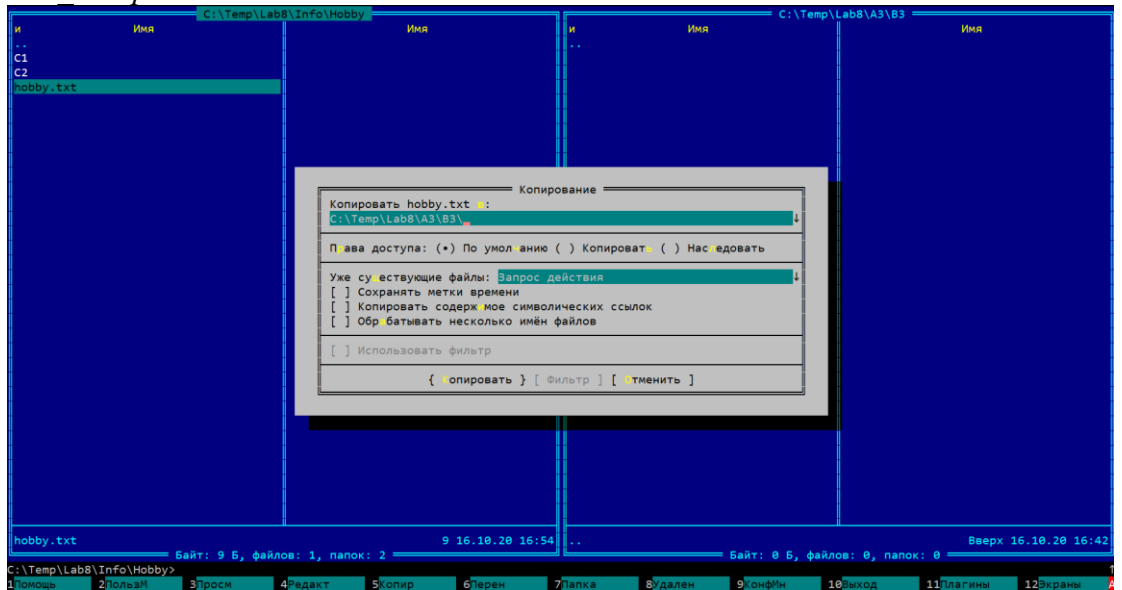

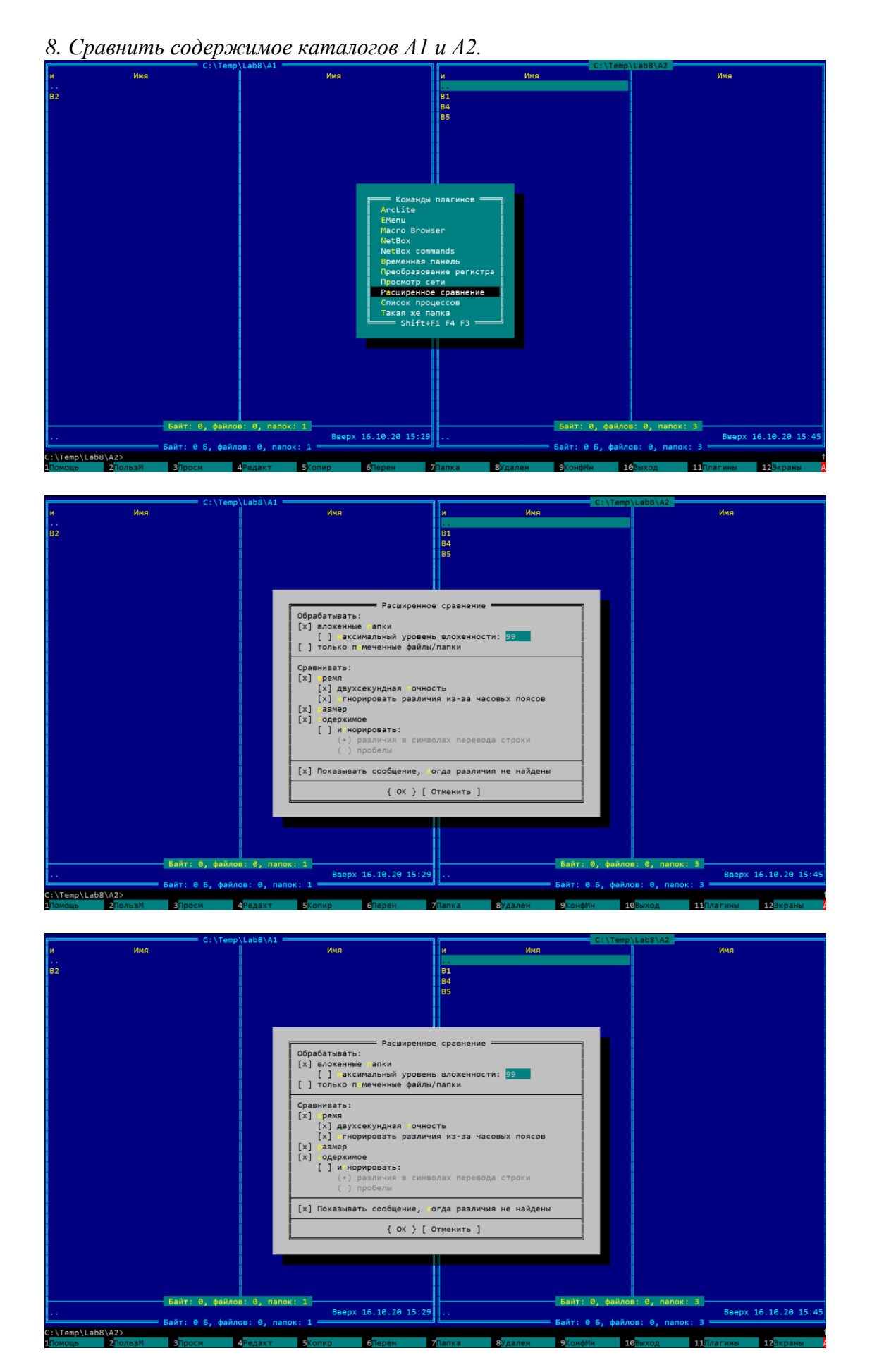

*9. Отсортировать содержимое каталога Personal по дате.*

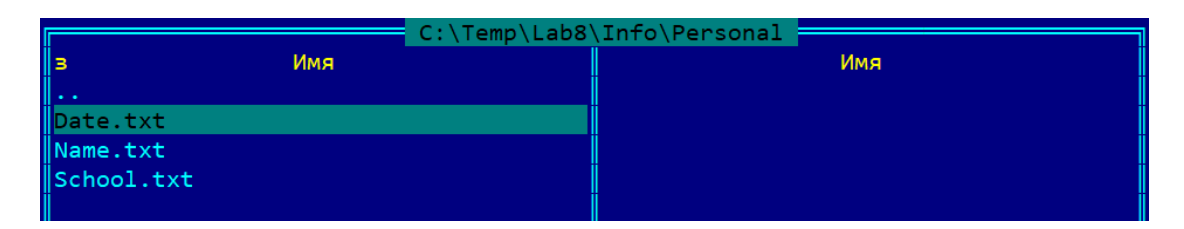

*10. Сделать копию файла Lab\_№варианта.txt (например, copy\_Lab\_№варианта.txt ) в этом же каталоге и удалить его.*

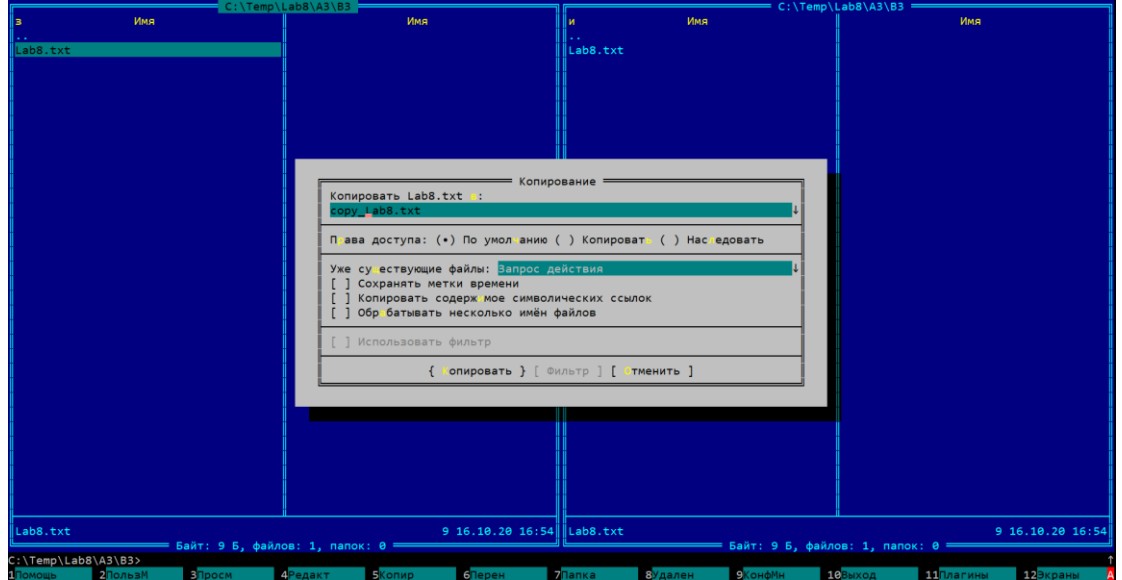

*11. Отсортировать все файлы, хранящиеся в каталоге Personal, по имени.*

|            |     | C:\Temp\Lab8\Info\Personal |     |  |
|------------|-----|----------------------------|-----|--|
|            | Имя |                            | Имя |  |
| ⊪          |     |                            |     |  |
| Date.txt   |     |                            |     |  |
| Name.txt   |     |                            |     |  |
| School.txt |     |                            |     |  |
|            |     |                            |     |  |
|            |     |                            |     |  |

#### *12. Отсортировать по расширению.*

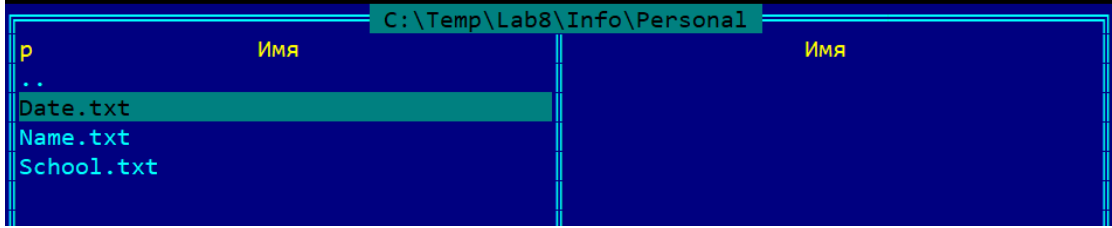

*13. Отобразить содержимое панелей в полном формате.*

*14. Вывести дерево каталогов в левой панели.*

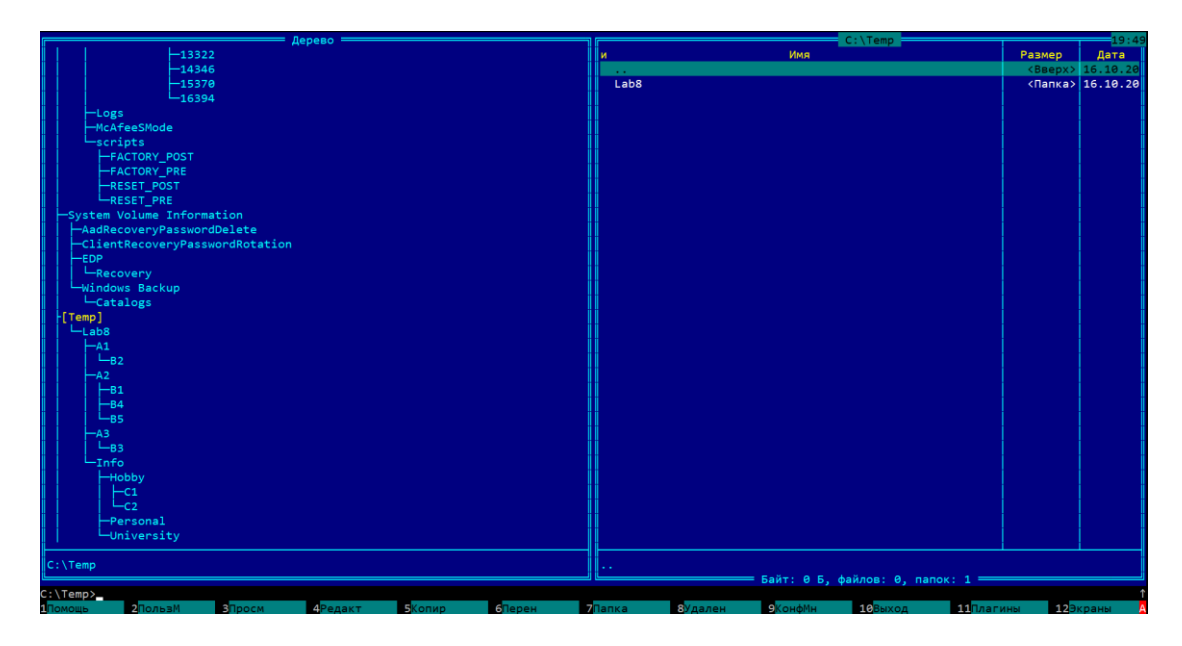

*15. В личном каталоге создать системное меню, в котором включить пункты:* 

- *a. Запуск программы калькулятор с:\calc.exe*
- *b. Запуск программы блокнот с:\ system32\notepad.exe*

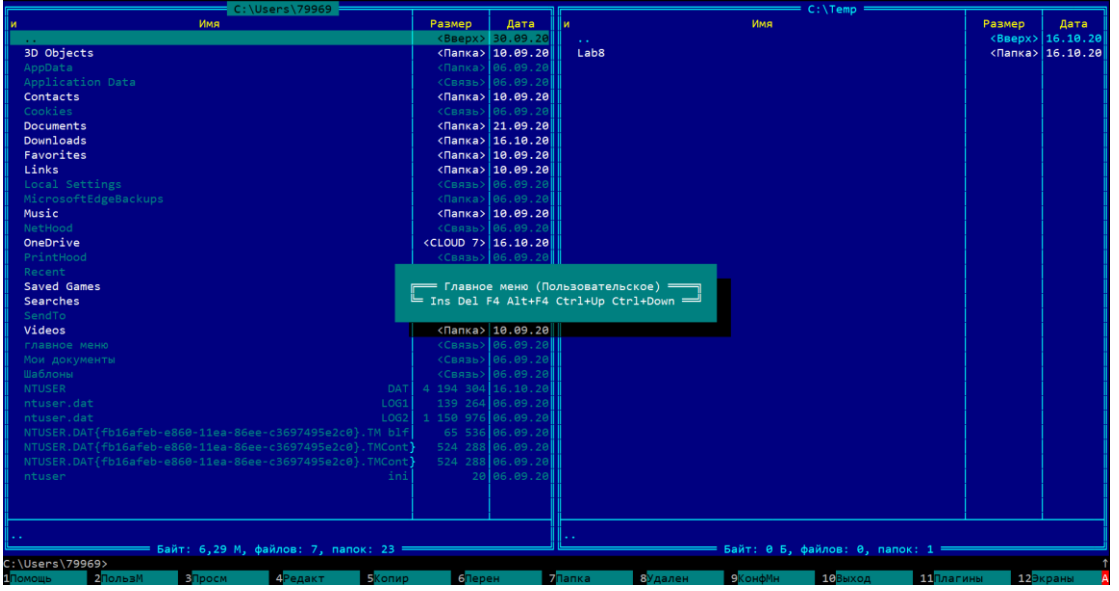

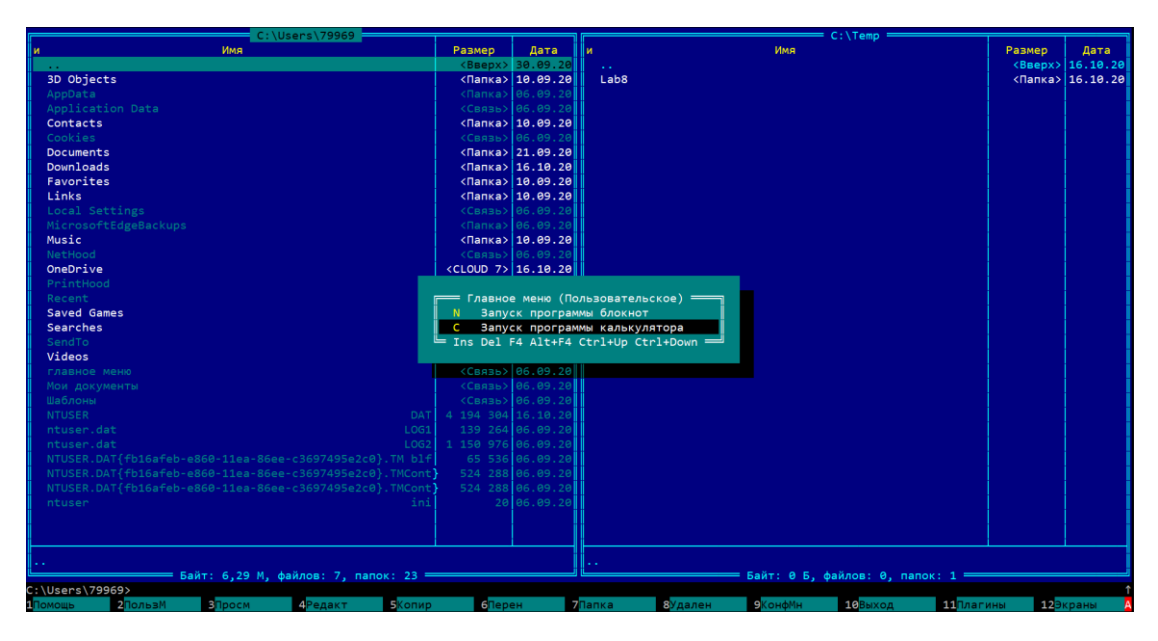

#### **Практическая работа №10. Работа с командной строкой, PowerShell**

*Цель работы: Изучить командлеты командной оболочки MSPowerShell. Работа с дисками и с файловой системой ОС Windows.*

*Программное обеспечение: Операционные системы: MicrosoftWindows 8, или Windows 10.*

*Задание: студентам предлагается выполнить задания по темам, 1.3.1 и 1.3.2 теоретической части практикума.*

#### *1.3.1. Работа с дисками*

*1. Получить список дисков, доступных пользователю из среды PowerShell.*

*2. Изучить командлеты Get-Location и Set-Location и их псевдонимы pwd, cd, chdir.*

*3. Получить список всех провайдеров оболочки командлетом Get-PSProvider*

*4. Загрузить в систему текущий или рабочий каталог (командлетGet-Location, псевдоним cd).*

#### *1.3.2. Работа с файловой системой*

*1. Получить список подкаталога, одного из выбранногокаталога, без файлов, входящих в подкаталог.*

*2. Осуществить поиск файлов в выбранном каталоге, задавфильтр по имени файла и выбрав расширение файла.*

*3. Создать два подкаталога в текущем каталоге пользователя.*

*4. В одном из подкаталогов создать два новых текстовых файла.Текст в одном файле фамилия, в другом имя и отчество.*

*5. Сделать копию двух файлов в выбранном каталоге.*

#### *Отчет по выполненной лабораторной работе:*

*1. Выполненная работа оформляется в электронном виде (формат А4).*

*2. Электронный отчет по выполненной работе состоит:*

*-Титульный лист (см. Приложение).*

*-Задание на лабораторную работу.*

*-Выполненная работа (пункт задания и копия с экрана: результат работы по пункту задания).*

*3. Собеседование по темам лабораторной работы:*

*-1.3. Командлеты. 1.3.1. Работа с дисками.*

*-1.3.2. Работа с файловой системой.*

# *Практическая работа №8. Инсталляция операционной системы семейства*

### *"Windows" и настройка параметров её загрузки*

*Цель работы: Приобрести опыт установки современной операционной системы Windows, изучение этапов установки и настройка интерфейса ОС Windows.*

*Оборудование: Компьютер в сборе или испытательный стенд, виртуальная машина, установочный образ соответствующей операционной системы.*

#### *Ход работы*

*1. Ознакомиться с теоретической частью.*

- *2. Выполнить задания.*
- *3. Ответить на контрольные вопросы.*
- *4. Оформить отчет.*

#### *Теоретическая часть*

*Windows 7 — операционная система семейства Windows NT, следующая за Windows Vista. В линейке Windows NT система носит номер версии 6.1.*

*В состав Windows 7 вошли как некоторые разработки, исключённые из Windows Vista, так и новшества в интерфейсе и встроенных программах. Из состава Windows 7 были исключены игры Inkball, Ultimate Extras; приложения, имеющие аналоги в Windows Live, технология Microsoft Agent, Windows Meeting Space; из меню «Пуск» исчезла возможность вернуться к классическому меню и автоматическая пристыковка браузера и клиента электронной почты. Также из состава Windows исчез Календарь Windows.*

*Требования к аппаратной платформе. Перед началом инсталляции рекомендуется проверить конфигурацию оборудования с целью выяснить соответствует ли оно минимальным требованиям. ОС Windows 7 имеет следующие минимальные требования к аппаратной части компьютера:* 

- *Процессор: 1,4 GHz, 32-разрядный;*
- *Оперативная память: 512 Mb (32-bit);*
- *Свободное дисковое пространство: 16 GB (32-bit);*
- *Видеоадаптер: поддержка графики DirectX 9, 64 MB памяти;*
- *Устройство чтения DVD-дисков.*

*Методы инсталляции. Существует три основных метода инсталляции:*

- *1. Инсталляция с CD.*
- *2. Инсталляция по сети.*
- *3. Инсталляция с Flash накопителя.*

*В данном случае мы рассмотрим инсталляцию с «загрузочного» CD. Как обычно, программа установки предлагает несколько типов установки: обновление текущей версии Windows, либо так называемая чистая установка. Второй метод установки – это наиболее надежный метод – чистая установка. При таком виде установки можно надеяться на системную стабильность в будущем. Программы, которые будут* 

*установлены в новой ОС, будут работать, как и должны, то есть с максимальной стабильностью.*

*Выбор файловой системы NTFS или FAT32. На компьютере, работающем под управлением Windows 7, можно выбрать для раздела диска только файловую систему NTFS, т.к. она лучше всего подходит для работы с большими дисками, стабильнее и надежнее в работе.*

*NTFS – более мощная файловая система, чем FAT и FAT32; в ее состав входят возможности, необходимые для обслуживания Active Directory, а также другие важные функции обеспечения безопасности.*

*В случае файловой системы FAT32 все пользователи будут иметь доступ ко всем файлам на жестком диске, независимо от типа учетной записи (администратор, ограниченные права или стандартные права). Безусловным преимуществом FAT32 является тот факт, что эта файловая система быстрее и требует меньше памяти для работы. Если система работает только с FAT32, то в память не грузятся драйверы и сервисы, необходимые для NTFS. Еще одно преимущество FAT32 - доступ к диску посредством загрузочной дискеты, созданной средствами Windows 9x/ME.*

*Установка Windows 7. Для начала следует задать в BIOS приоритет загрузки с CD-ROM, и поместить диск с дистрибутивом в лоток привода. После POST-проверки начнется загрузка с компакт-диска, при этом на экране появится сообщение «Press any key to boot from CD…». В это время не забудьте нажать кнопку Any.*

*Установка ОС начинается с загрузки файлов. После чего необходимо подождать некоторое время. Далее появиться окно с выбором языка, на котором будет работать наша ОС, соответственно выбираем «Мой язык - русский» (рис.1).* 

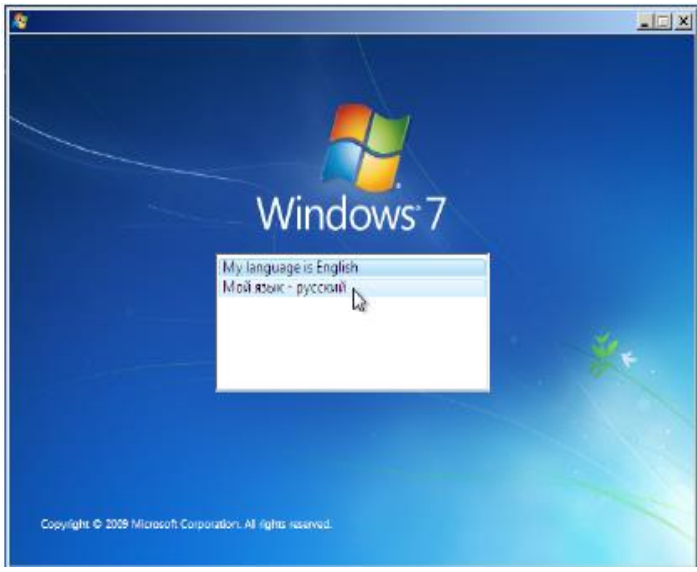

*Рис.1*

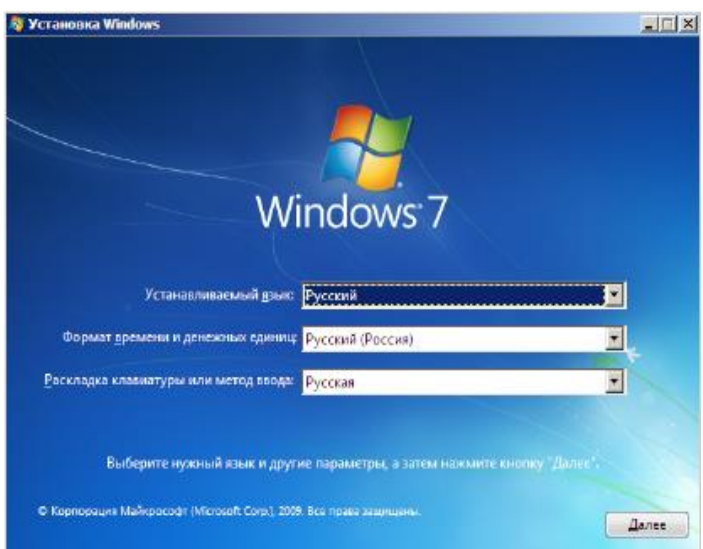

#### *Рис.2*

*В следующем окне необходимо еще раз подтвердить язык работы ОС, формат времени, денежных единиц и раскладку клавиатуры или метода ввода (рис.2).*

*Нажимаем «Далее», в следующем окне нажимаем «Установить».*

*В течение нескольких секунд появиться окно выбора операционных систем. Это делается для того, чтобы у администратора была возможность устанавливать ОС Windows 7 различной комплектации и различной производительности и, как правило, коммерческой стоимости выдаваемой лицензии на установку. Это могут быть такие версии Windows 7 как:* 

- *Starter;*
- *Home Basic;*
- *Home Premium;*
- *Professional;*
- *Ultimate.*

*Выбираем операционную систему архитектуры x86 (рис.3).* 

*В следующем окне необходимо принять условия лицензионного соглашения, читаем, ставим «галочку» и нажимаем «Далее». Следующее окно, окно выбора типа установки (рис.4).*

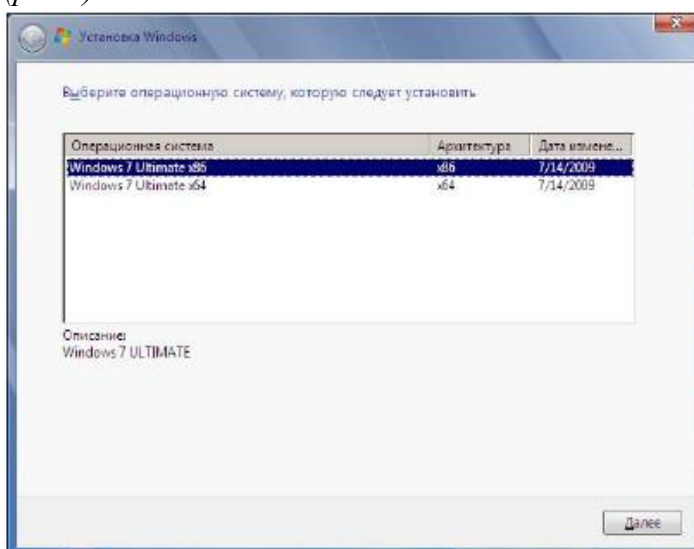

```
Рис.3
```
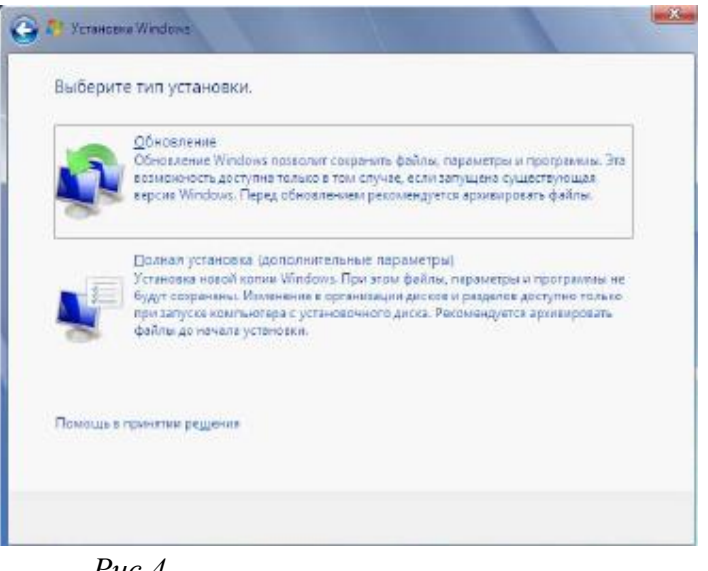

*Рис.4*

*Выбераемм пункт "Полная установка". В следующем окне необходимо выбрать раздел для установки Windows (рис.5).* 

*Выбераем нужный раздел и нажимаем "Настройка диска". Выпадает меню как на рис.6.* 

*Нажмите «Создать», а затем «Применить». Далее будет выведено сообщение «Чтобы обеспечить корректную работу всех своих возможностей Windows может создавать дополнительные разделы для системных файлов». Конечно, желательно согласиться, нажимаем «Ok». Это сообщение предвестник того, что мы увидим в последствии (рис.7).*

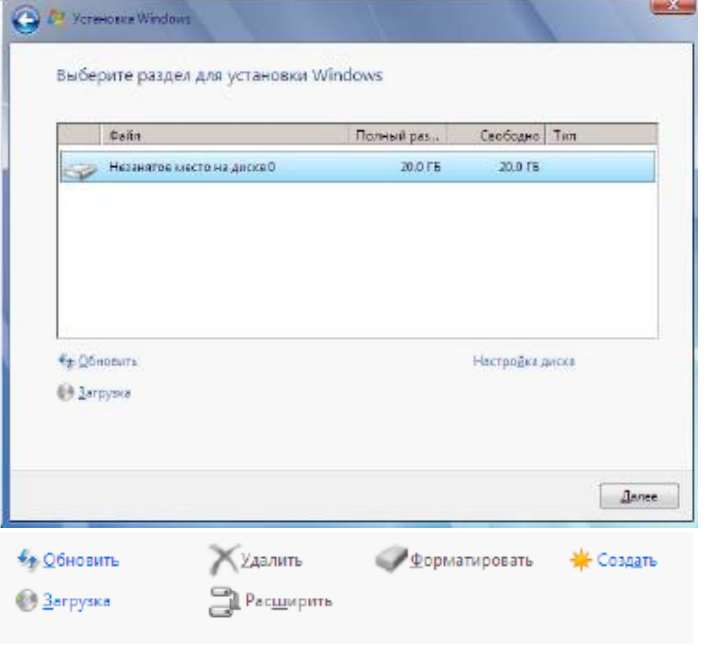

*Рис.5*

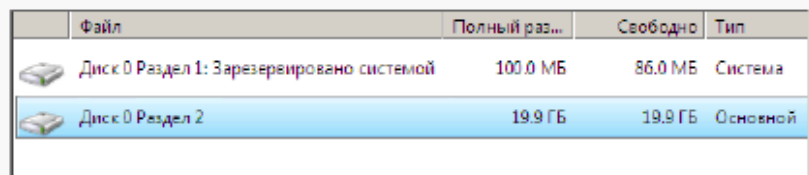

*Рис.7*

*Как можно заметить, 100 Mb, было зарезервировано системой, в системе мы его уже не увидим. Нажмите кнопку «Далее» и начнется процесс установки (рис.8).* 

*В остальном процесс установки автоматизирован, и участие пользователя будет необходимо только на этапе написания имени пользователя ОС (рис.9).*

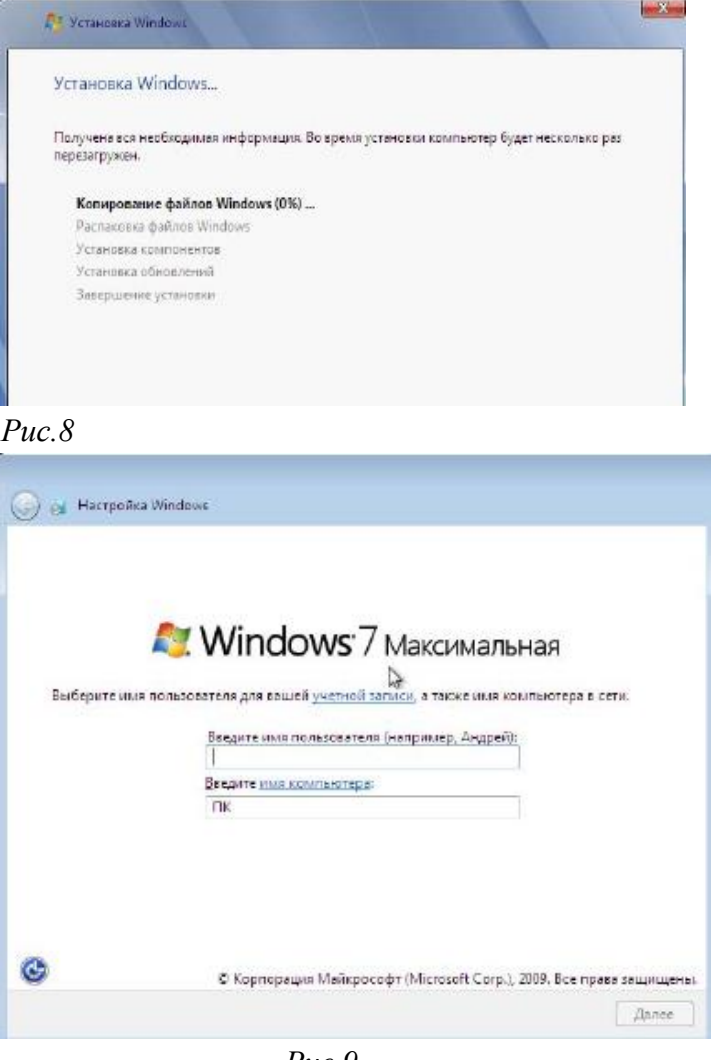

*Рис.9*

*Ввод пароля в нашем случае совсем необязателен, но желателен.*

*Поле ввода серийного номера оставляем пустым для 30-дневной пробной версии.* 

*Все последующие диалоговые окна могут заполняться пользователем самостоятельно, ощутимого отрицательного воздействия на работу ОС в случае ошибки уже не будет.* 

*После очередной перезагрузки система будет установлена, и готова к работе.*

#### *Задания на лабораторную работу*

*1. Создать виртуальную машину исходя из предоставленной информации о минимальных аппаратных требований предлагаемой к установке операционной системы.*

*Начальные данные для создания виртуальной машины:*

- *- Название виртуальной машины – Windows7-[ваша\_фамилия]*
- *- Операционная система - Microsoft Windows;*
- *- Версия - Windows 7;*
- *- Тип диска – динамический.*
- *2. Настроить виртуальную машину:*
	- *2.1. Включить 3D-ускорение;*
	- *2.2. Увеличить размер видео памяти;*
	- *2.3. Отключить Сетевой адаптер (за ненадобностью);*
	- *2.4. Отключить Аудио-контроллер (за ненадобностью);*

*2.5. Подключить виртуальный образ установочного диска, который располагается по пути [D:\virtualbox](file://///402-01/imageOS) (в меню «Носители» в окне «Носители информации» выделить обозначение привода оптических дисков, в окне «Атрибуты» с правой стороны от названия привода нажать на кнопку с изображением CD-диска, нажать «Выбрать образ оптического диска», выбрать нужный образ диска).*

*3. Установить ОС на виртуальный компьютер, согласно описанному выше алгоритму. Запишите в отчете этапы установки операционной системы (с указанием скриншотов установки).* 

#### *Содержание отчета*

*Тема, цель, оборудование, порядок выполнения заданий, ответы на контрольные вопросы, вывод.*

#### *Контрольные вопросы*

*1. Каковы минимальные требования к аппаратной платформе, которые рекомендует Microsoft для установки Windows 7?*

*2. В чем преимущества файловой системы FAT32?*

*3. В чем преимущества файловой системы NTFS?*

*4. Назовите этапы установки ОС.*